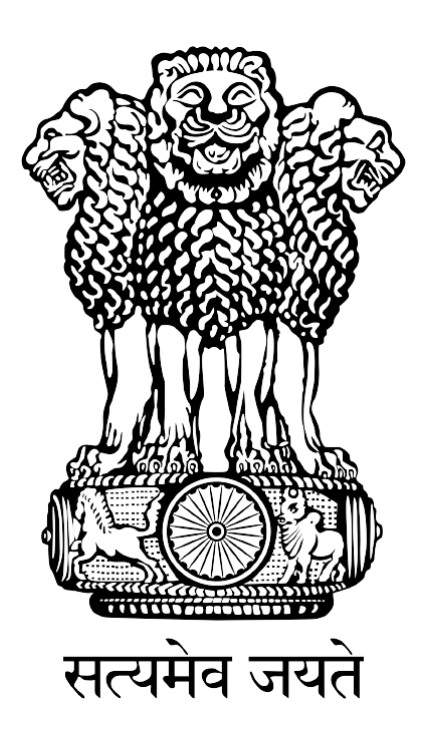

# **FISHERIES AND AQUACULTURE INFRASTRUCTURE DEVELOPMENT FUND**

### **(FIDF)**

## **FIDF PORTAL - USER MANUAL FOR DEPARTMENT OF FISHERIES**

MINISTRY OF FISHERIES ANIMAL HUSBANDRY AND DAIRYING GOVERNMENT OF INDIA

Nodal Implementing Agency National Fisheries Development Board, Hyderabad

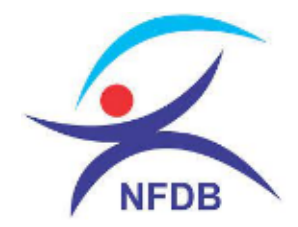

### **TABLE OF CONTENTS:**

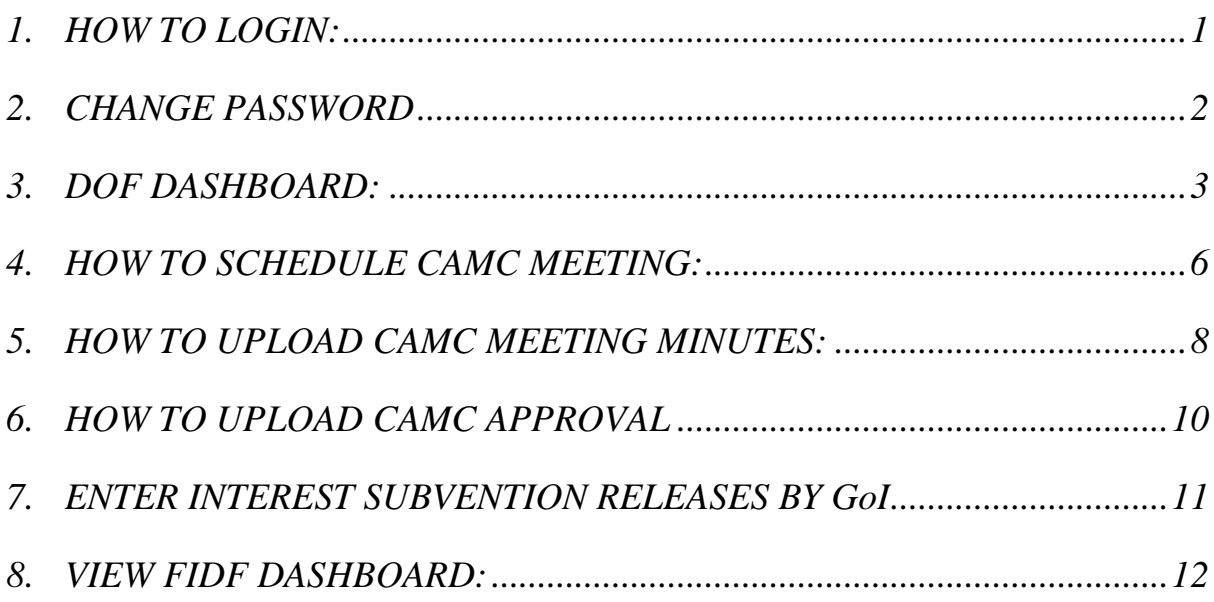

#### <span id="page-2-0"></span>**1. HOW TO LOGIN:**

User: Department of Fisheries, Ministry of Fisheries, Animal Husbandry & Dairying

This user manual gives complete guidance for the following activities in DoF login:

- 1. Scheduling of Central Approval & Monitoring Committee (CAMC) Meeting
- 2. Upload of Minutes of CAMC
- 3. Upload of Approval of CAMC
- 4. Upload of Interest Subvention releases by GoI

Type www.fidf.in in the chrome / IE10/ Mozilla Firefox browser- address bar and click enter. The fidf portal will open. The landing page of FIDF portal is given below:

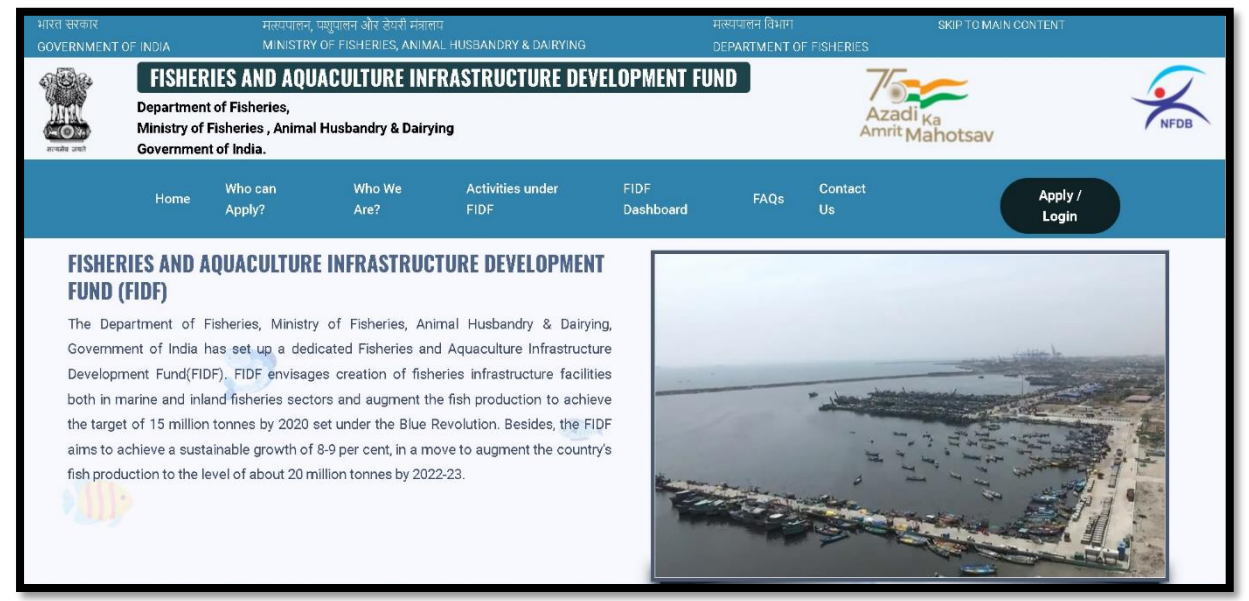

Click on Apply / Login given on the top right corner of the page. On clicking, the login page will be loaded. The same is given below:

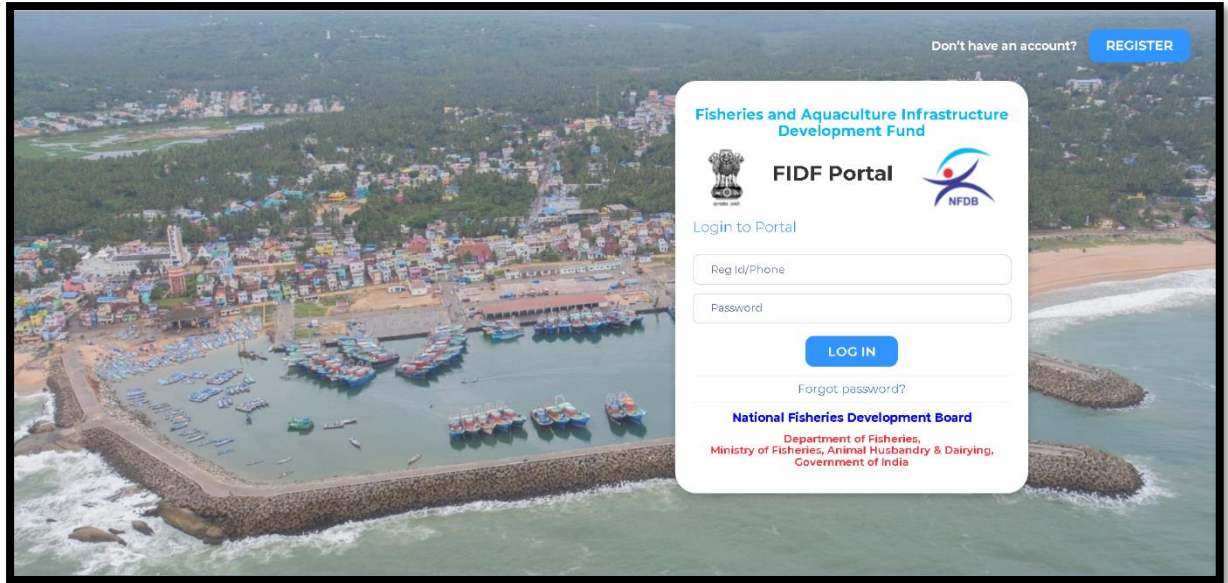

Enter the username and password given to DOF. And click login. The login page of DOF will be loaded. This is given below:

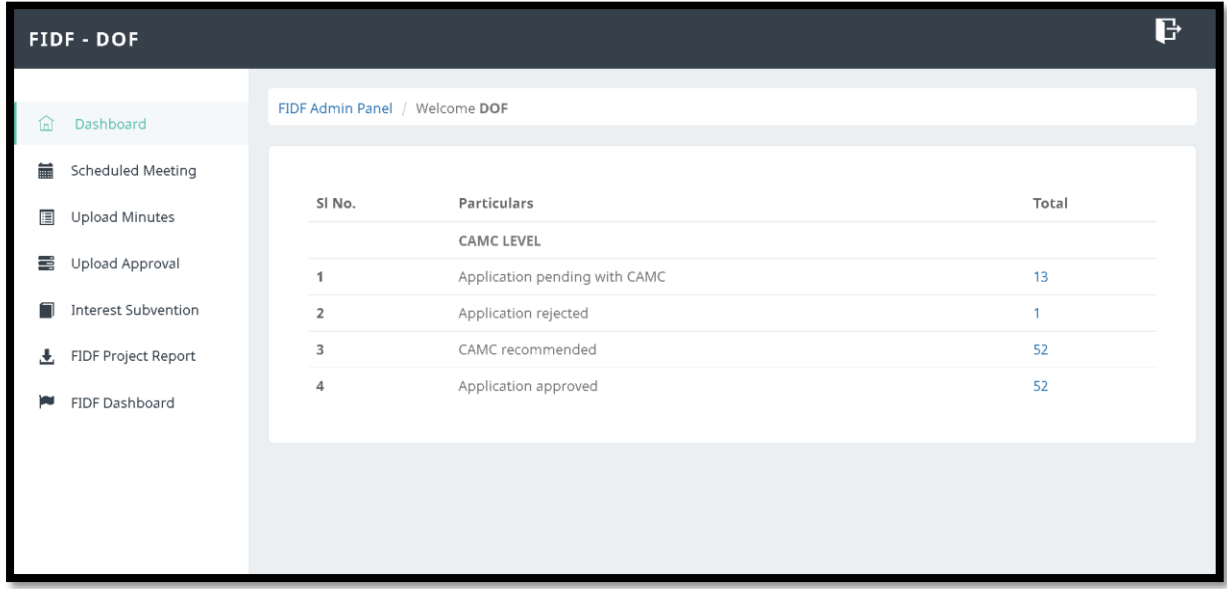

The above in the login page of DOF. The page shows the dashboard for the DoF.

#### <span id="page-3-0"></span>**2. CHANGE PASSWORD**

After login, it is requested to change the password for DOF login. Click on the right top corner "Profile Pic". There is an option to change the password.

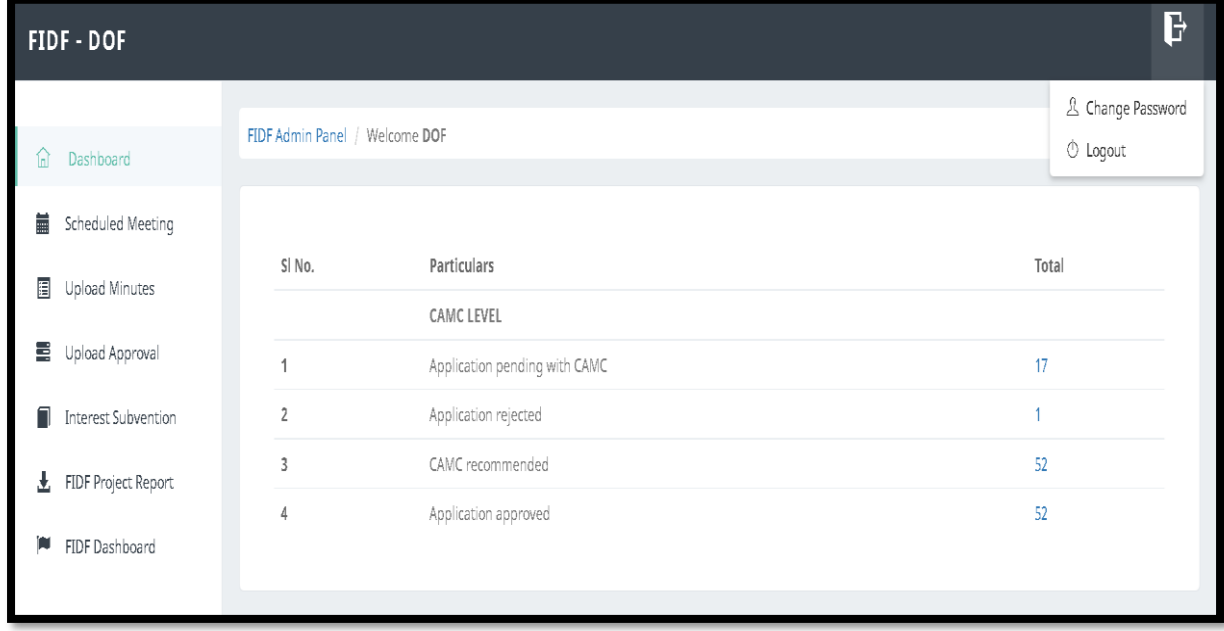

Click on change password. The following screen opens up:

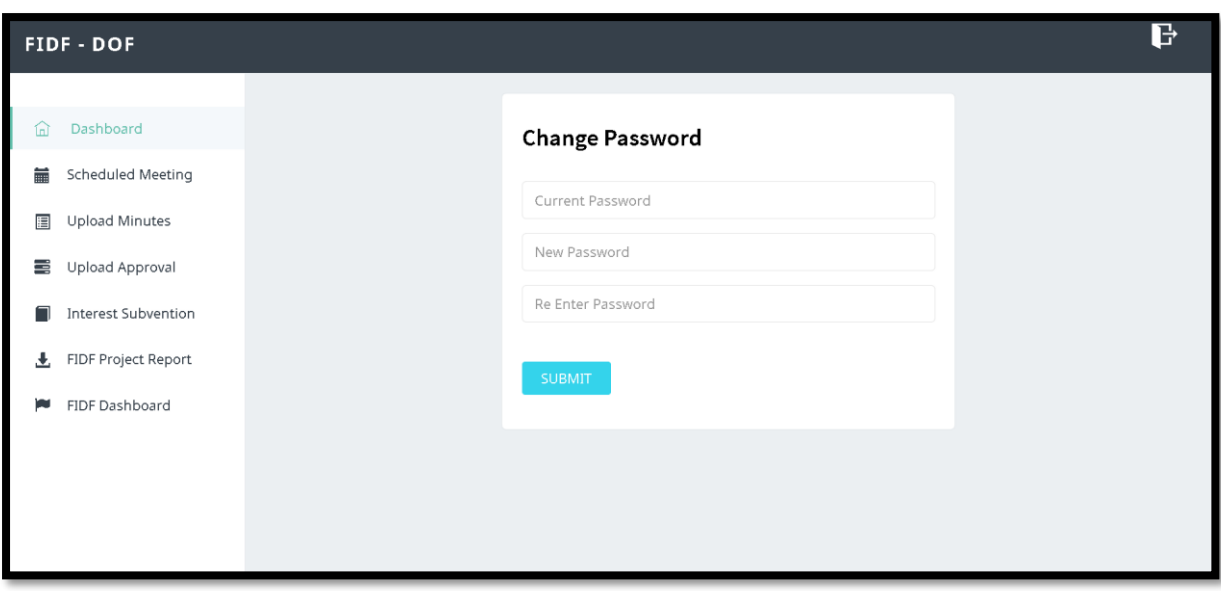

Type in the current password and the new desired password and click submit. The password will be changed and updated.

#### <span id="page-4-0"></span>**3. DOF DASHBOARD:**

This will show the break-up of applications at CAMC level. Each of the count in the dashboard is hyperlinked. Once clicked, the list of applications for the corresponding count will open.

On clicking on the count of application pending with CAMC, the following will open:

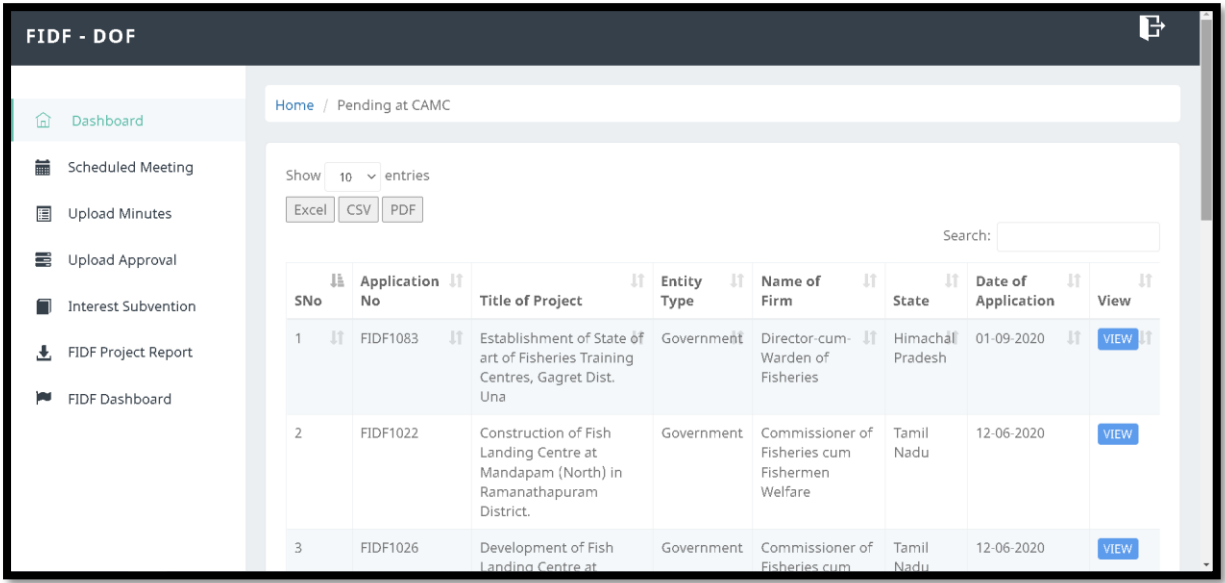

This list shows the application pending for CAMC Meeting. The list is downloadable in MS Excel, CSV and PDF formats. There is view option given for each of the application. On clicking the view application, the application can be viewed, with all attachments submitted, scrutiny report of NFDB / CICEF etc.

On clicking view for a particular application, the following will open:

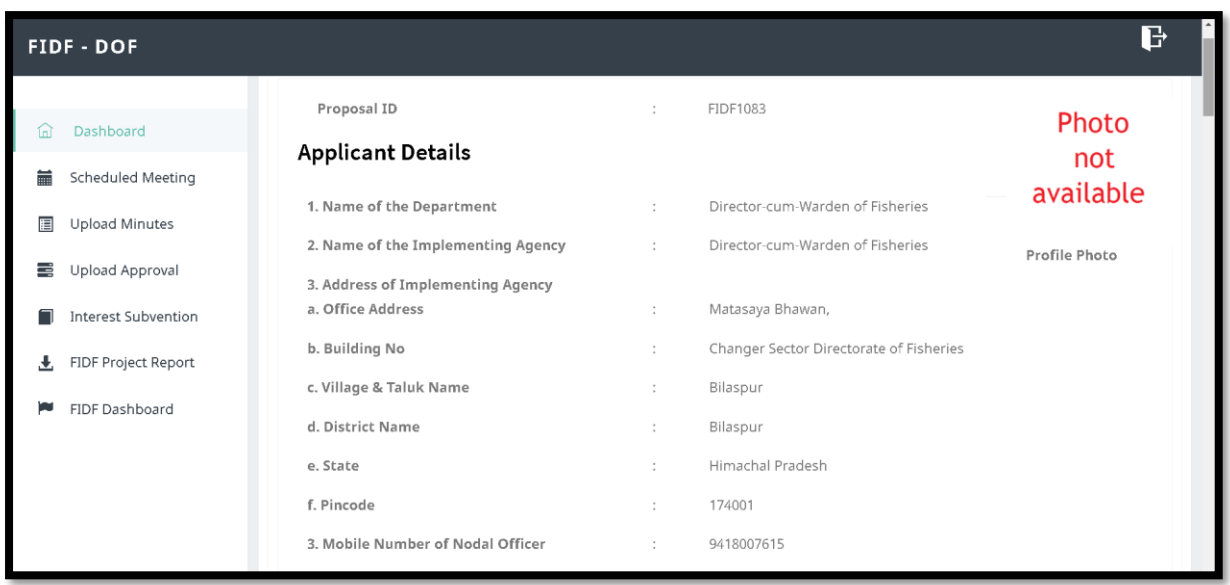

The application details will open. This includes, applicant details (screenshot given above), activity wise details in the proposal, documents attached, scrutiny report etc.

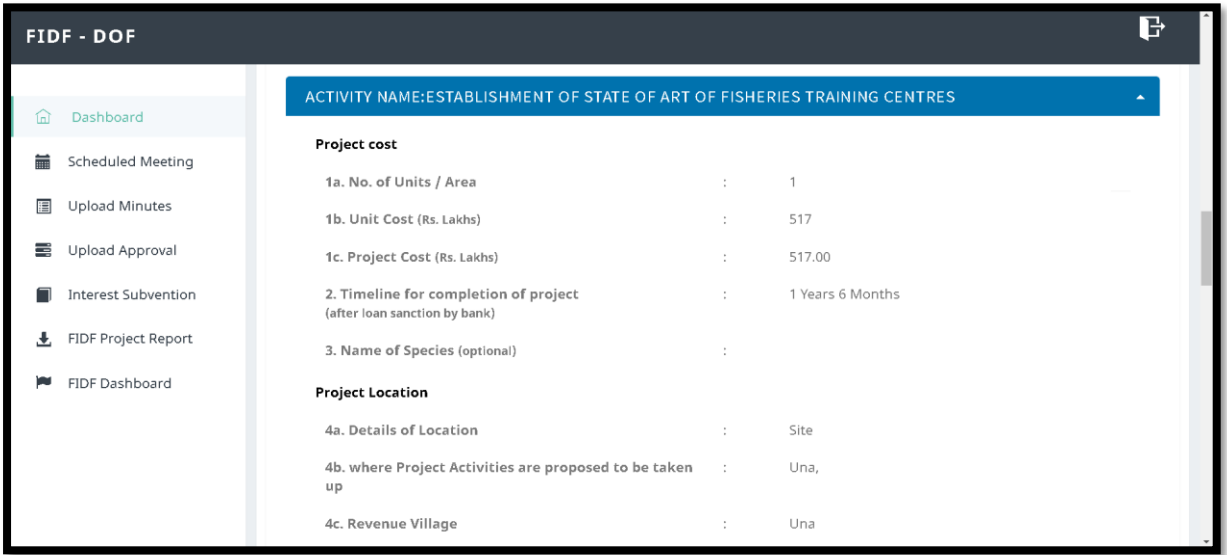

Documents Uploaded:

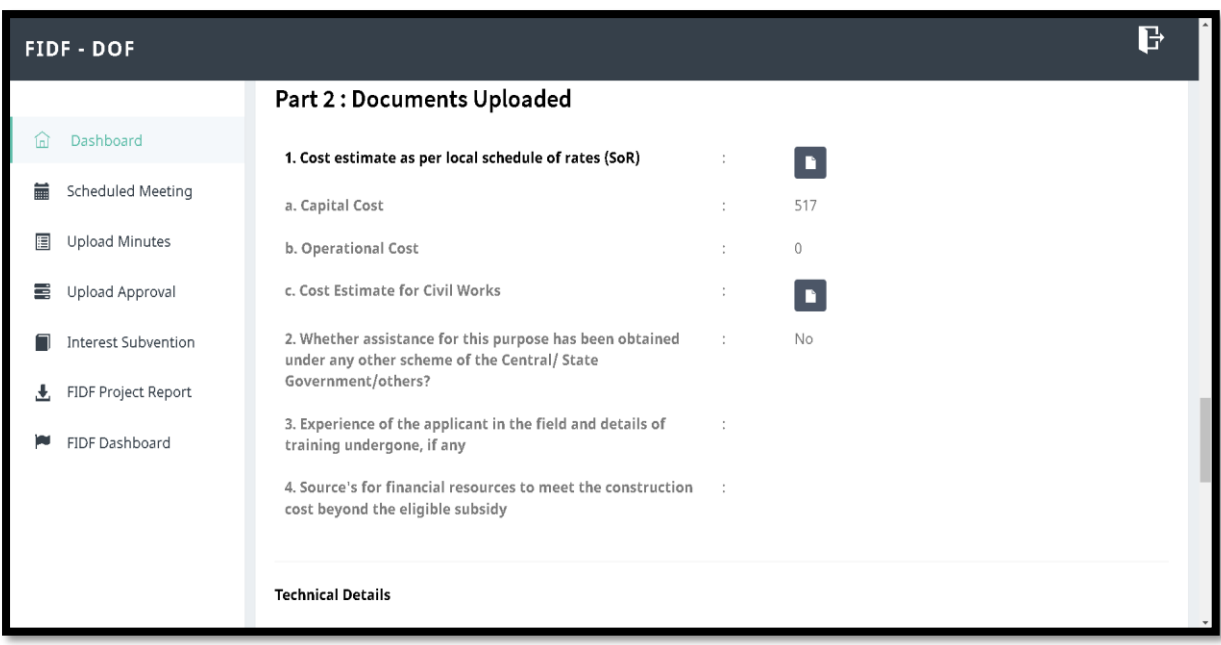

Scrutiny report by NFDB / CICEF:

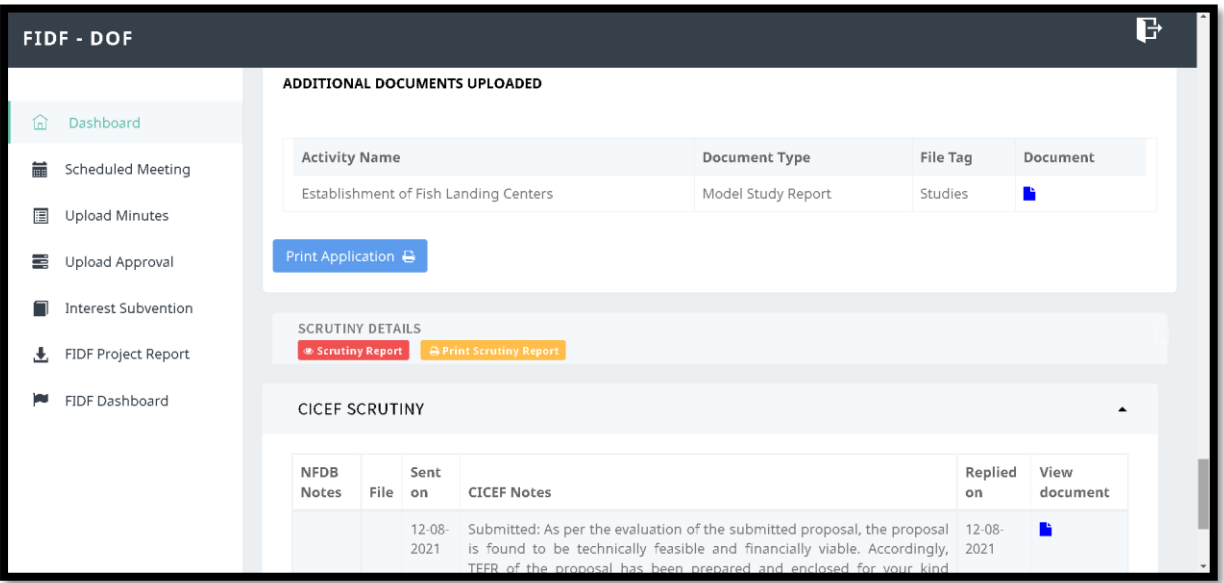

#### <span id="page-7-0"></span>**4. HOW TO SCHEDULE CAMC MEETING:**

Click on the "Schedule Meeting" given on the left pane. On clicking the following page will open:

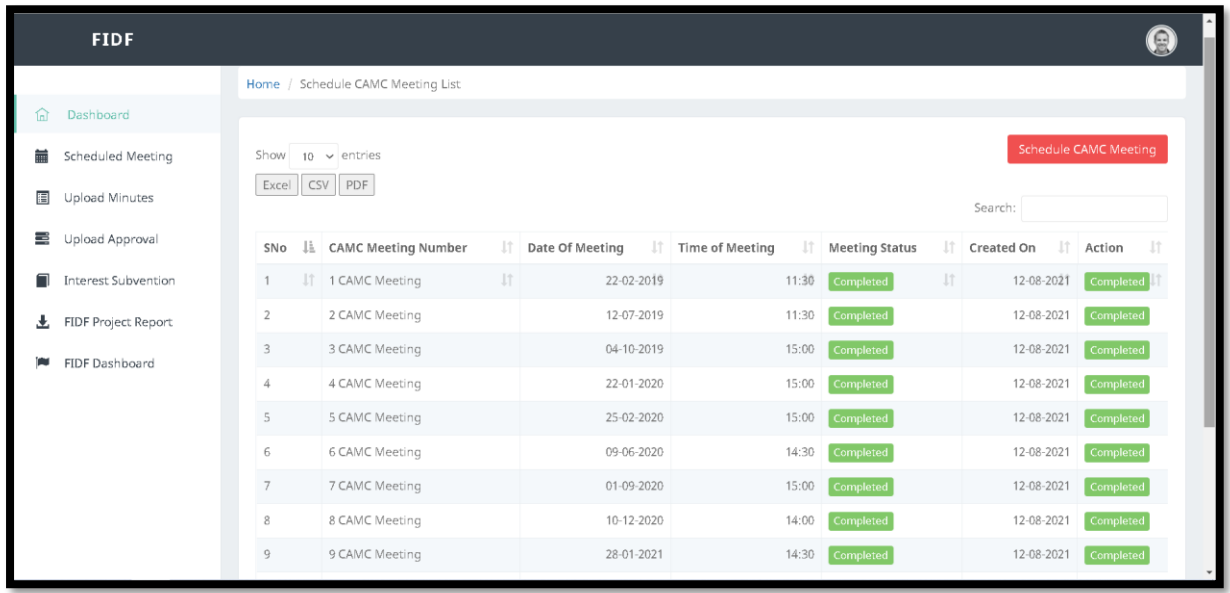

This page will show the list of 10 CAMC meetings already completed under FIDF scheme. For scheduling 11<sup>th</sup> CAMC meeting, click "Schedule CAMC Meeting" button given at the top right corner of this page. Once "Schedule CAMC Meeting" button is clicked, the following page will open:

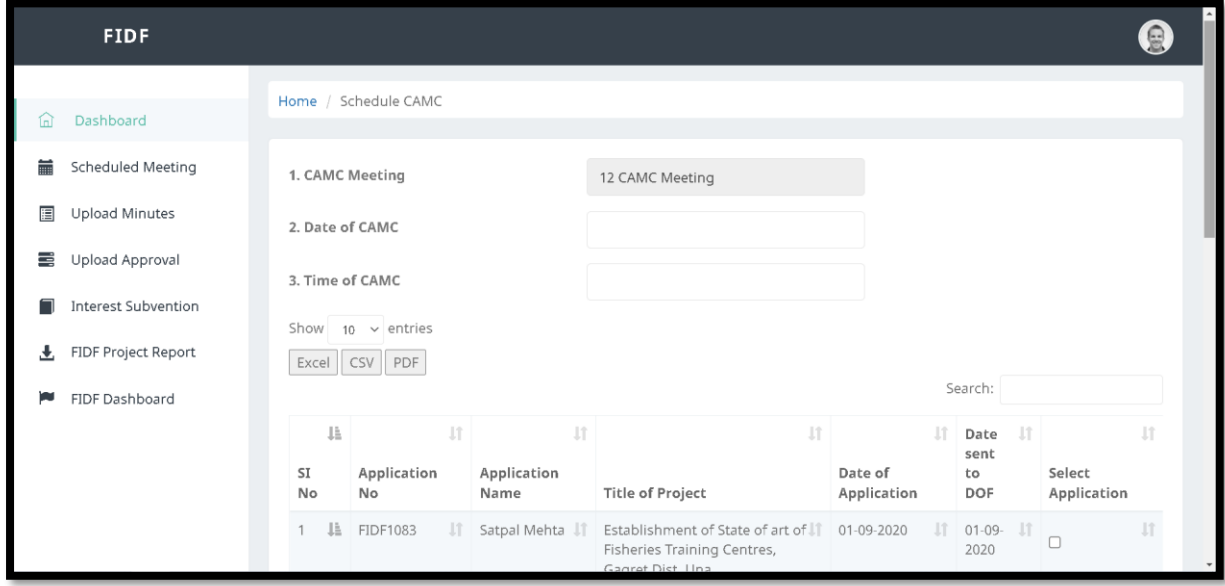

The CAMC meeting number will be automatically updated in this page. The future date of CAMC and the time of CAMC can be selected. The list of applications pending to be taken up for CAMC will be listed out.

DOF can select the applications listed for the CAMC and click "SUBMIT"

The CAMC meeting is scheduled and can be seen at the bottom of the list.

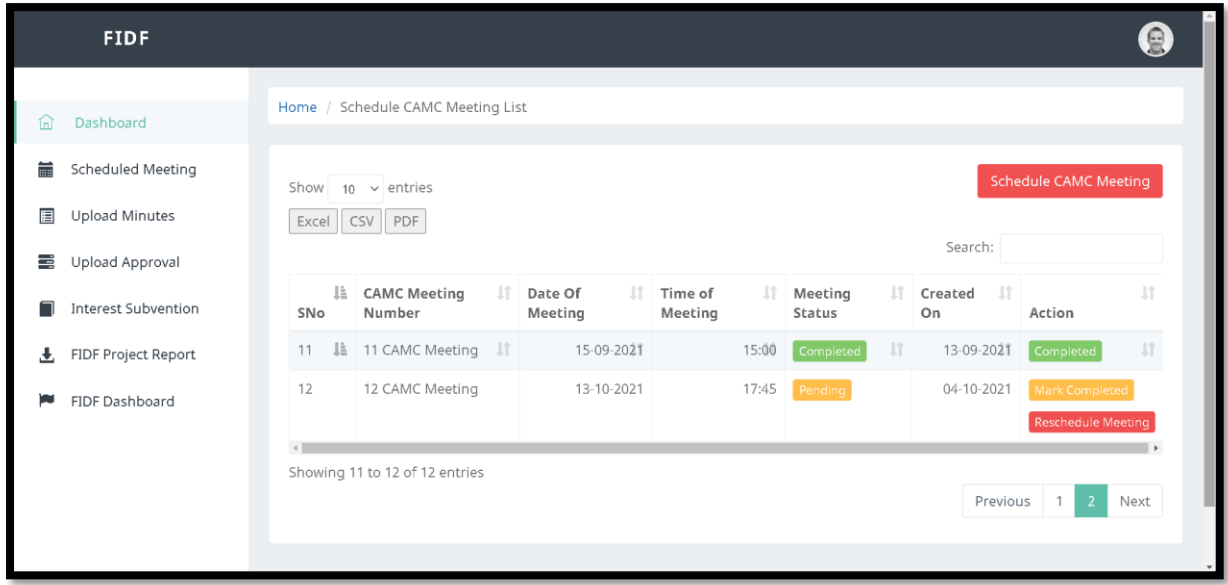

Here the 12<sup>th</sup> CAMC Meeting is scheduled. The meeting status is shown as pending. Once we click "Mark Completed", then the system will treat this as completed. There is also option for rescheduling the meeting. If the same is clicked, the previous page will appear, wherein the date and time, any additional applications can be added to the meeting. Once the CAMC meeting is marked as completed, then DOF can upload the meeting minutes.

#### <span id="page-9-0"></span>**5. HOW TO UPLOAD CAMC MEETING MINUTES:**

Once upload minutes is clicked, the applications in the CAMC meeting, which got completed will be shown as a list. The same is shown below:

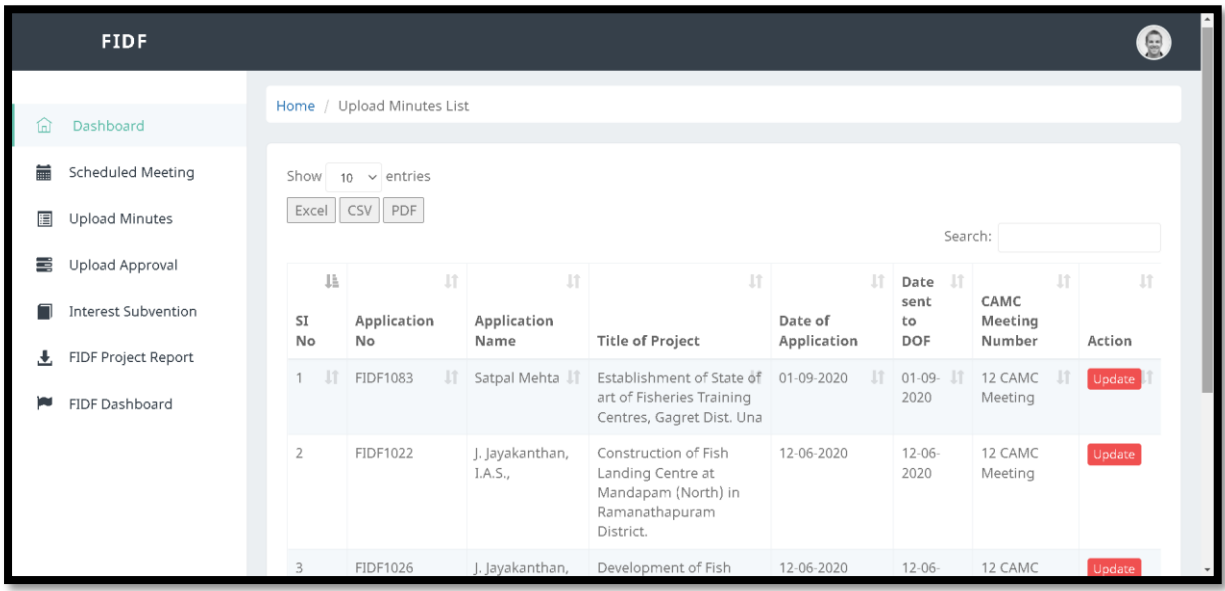

DoF can update the approved meeting minutes by clicking "Update" button against each of the application. Once "UPDATE" button is clicked:

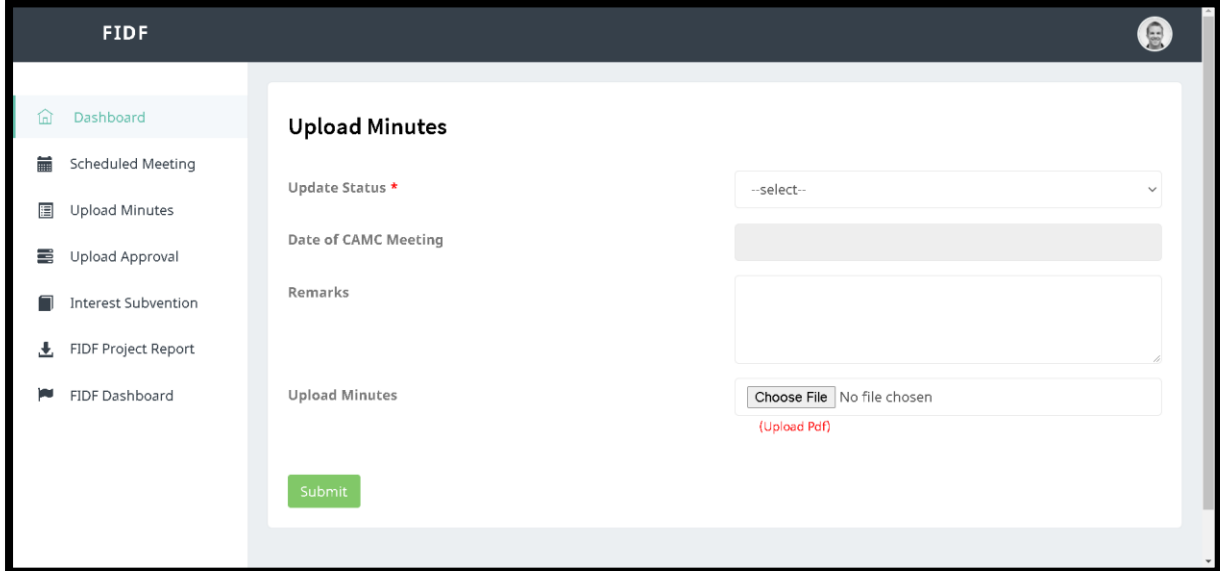

DOF shall update status, i.e. "Recommended" / "Raise Query" / "Rejected". Also the date of CAMC shall be entered, remarks if any and then select the PDF (scanned copy of minutes) to be uploaded. Then click "SUBMIT".

If DOF recommends the application, then DOF has to enter the "Amount approved for interest subvention" which will be popped out on selection. The screen is as given below:

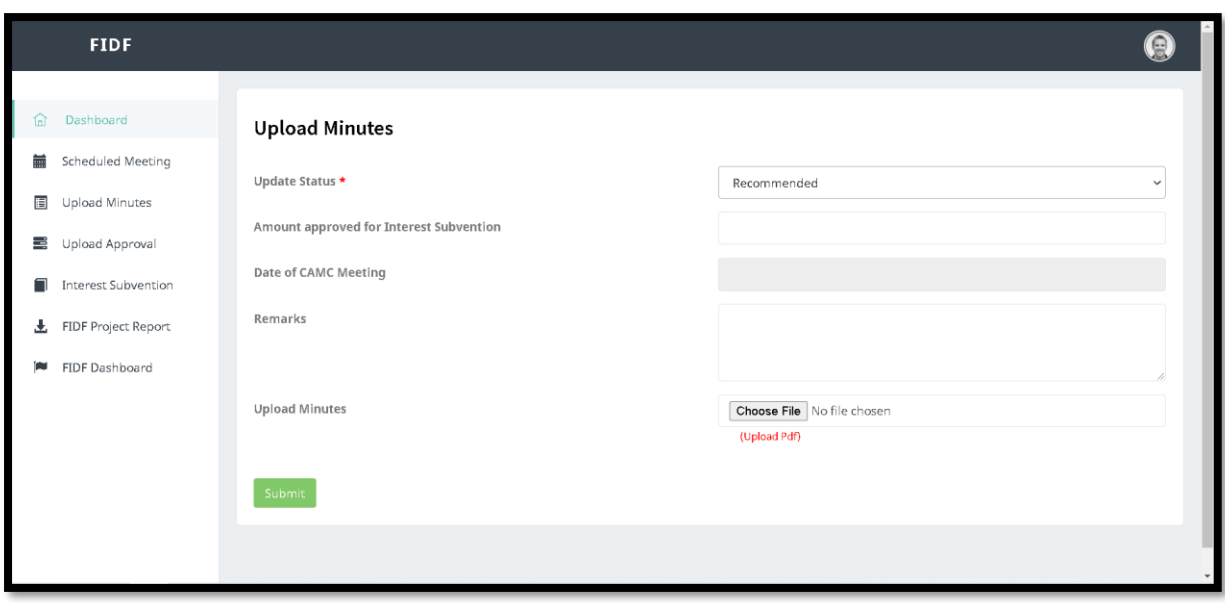

The uploaded minutes copy will be reflected in the respective applicant login, FIDF Cell login. The same can be repeated for all the applications in the CAMC meeting scheduled.

#### <span id="page-11-0"></span>**6. HOW TO UPLOAD CAMC APPROVAL**

The applications which have been updated with "Recommended" in the upload minutes' screen will be displayed here for uploading the approval of CAMC. On clicking Upload approval, the following screen will be displayed:

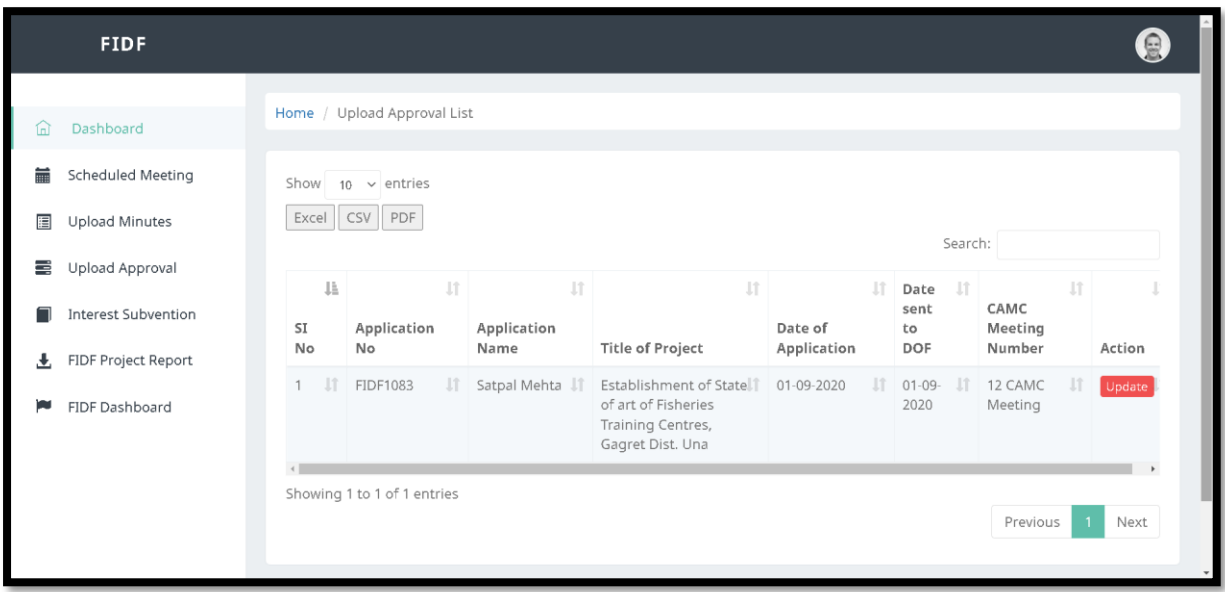

The list of applications recommended by CAMC will be displayed here. Click on "UPDATE" button to upload CAMC Approval document (PDF). Once clicked on "UPDATE", the following screen will open up:

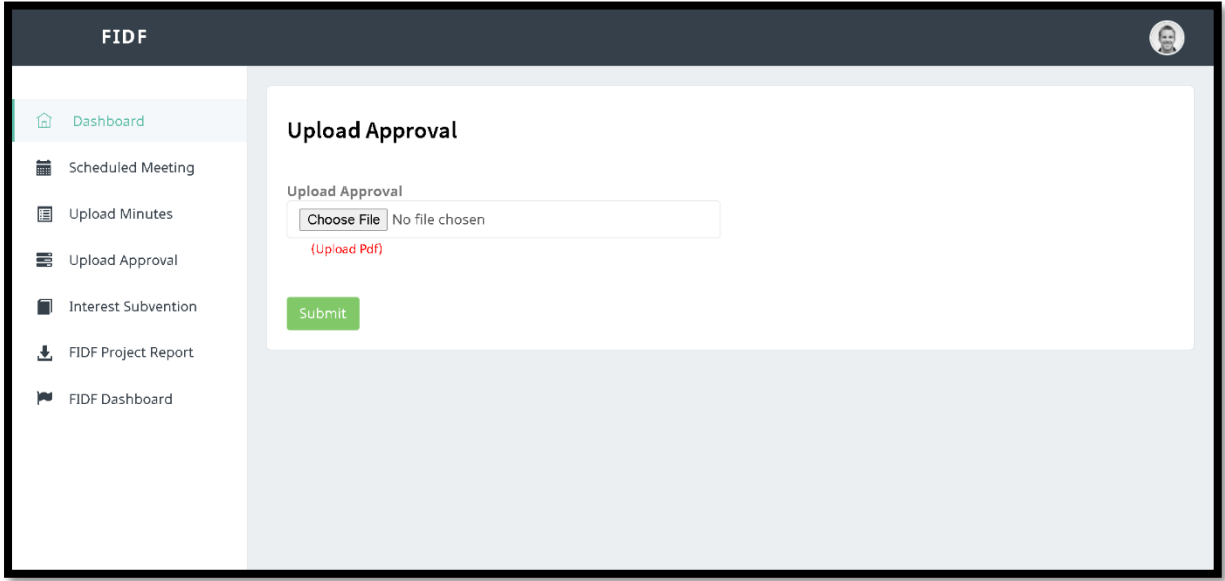

Choose the CAMC Approval document and click "SUBMIT". The approval document gets uploaded. This will be reflected in Applicant, NFDB – FIDF Cell and NABARD / NCDC logins for download & further processing.

#### <span id="page-12-0"></span>**7. ENTER INTEREST SUBVENTION RELEASES BY GoI**

In DOF login, provision is given to capture the release of interest subvention amount to the Nodal Loaning Entities, i.e. NABARD & NCDC. Click on "Interest Subvention" to enter the details of the interest subvention release during a financial year. Once clicked, the following screen opens:

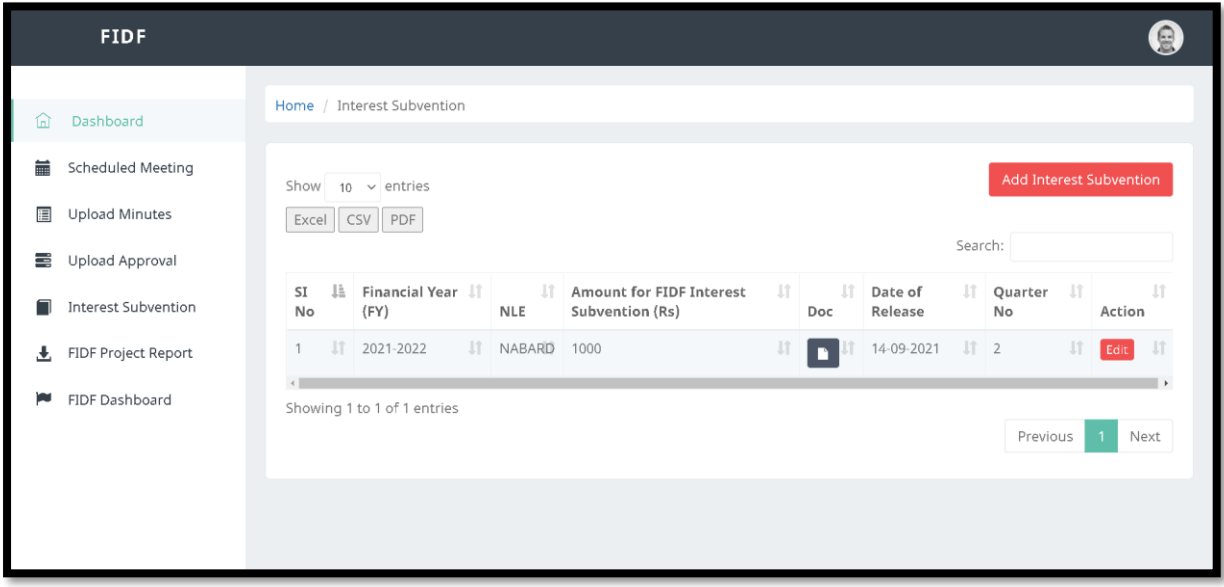

Click on "Add Interest Subvention" button given at the top right corner. Upon clicking, the following screen opens:

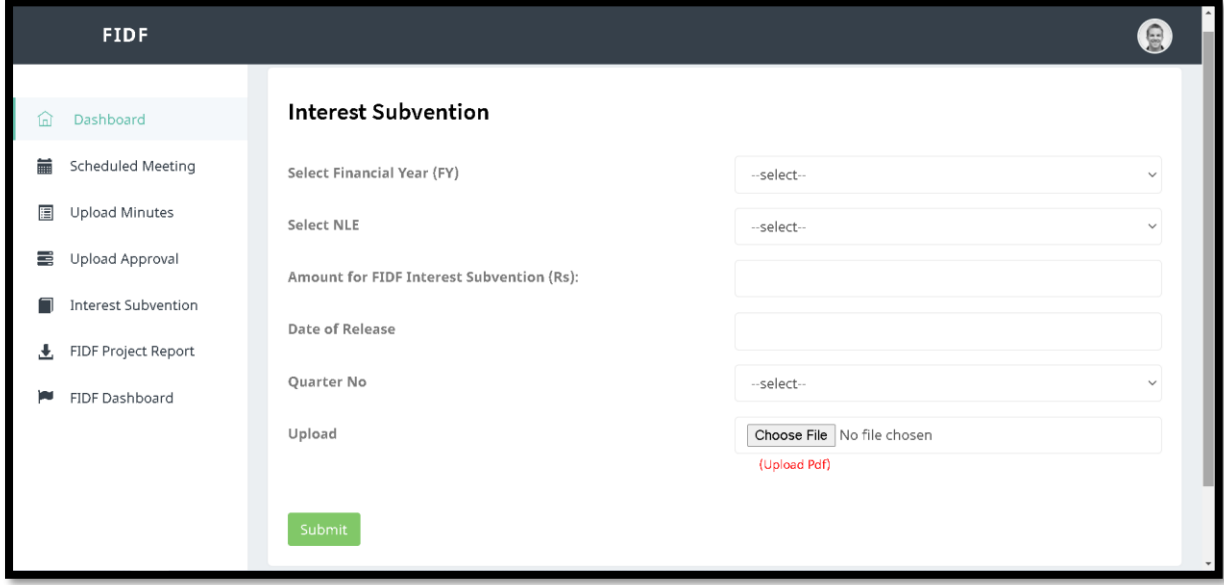

In the above screen, the financial year of release, type of Nodal Loaning Entity (NLE), amount released (Rs) in lakhs, Date of release by GoI have to be selected and the order issued for the release has to be uploaded. Then click submit, the interest subvention released will get appended.

The interest subvention released will be used to generate MIS reports at DoF level.

#### <span id="page-13-0"></span>**8. VIEW FIDF DASHBOARD:**

Upon clicking dashboard, the FIDF Dashboard will open in a new tab. The FIDF dashboard is updated on real time basis. For all the reports under the dashboard, there are drill down reports provided.

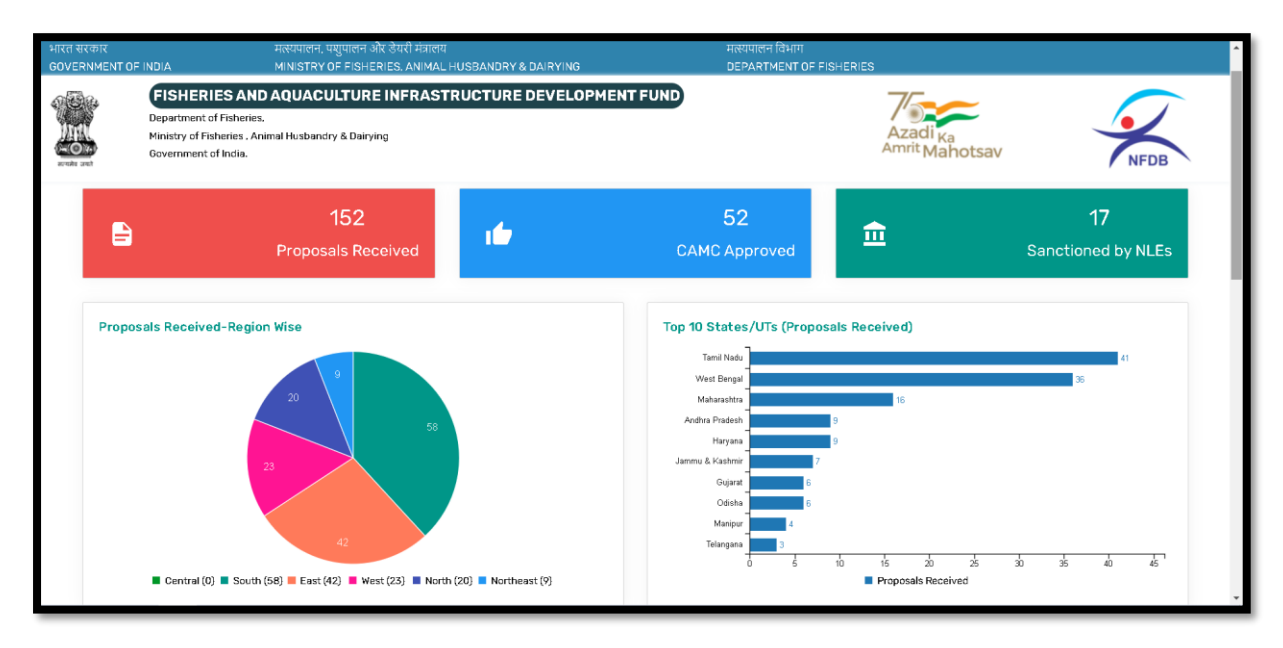

Upon clicking the "Top 10 States/UTs (Proposals Received)", then the following drill down report opens:

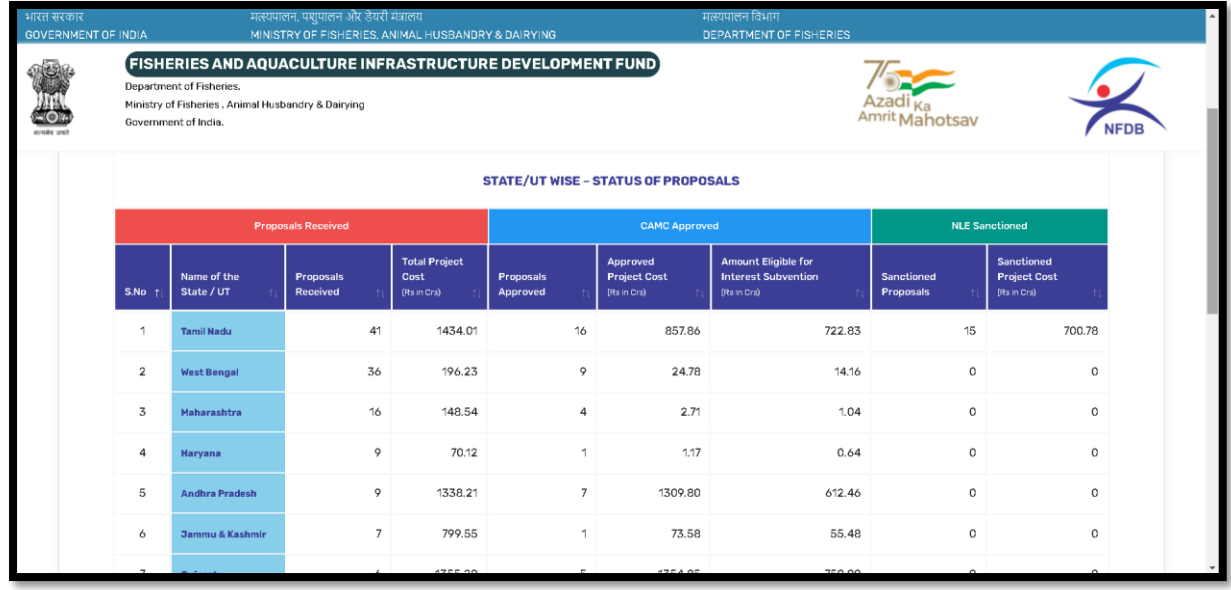

Again, if any name of the State is clicked, drill down report of that corresponding state will open. Pls see below for the State of "Odisha"

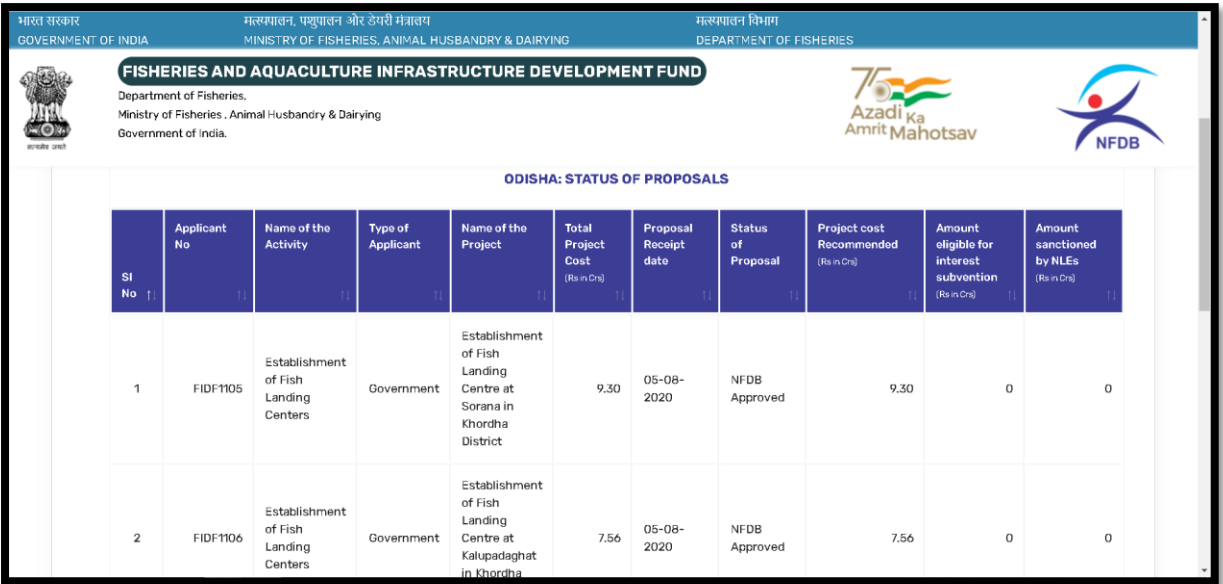